# PROSTO

**Программа для дизайна мебели и интерьеров**

**Демо версия 3.60** 

# Содержание:

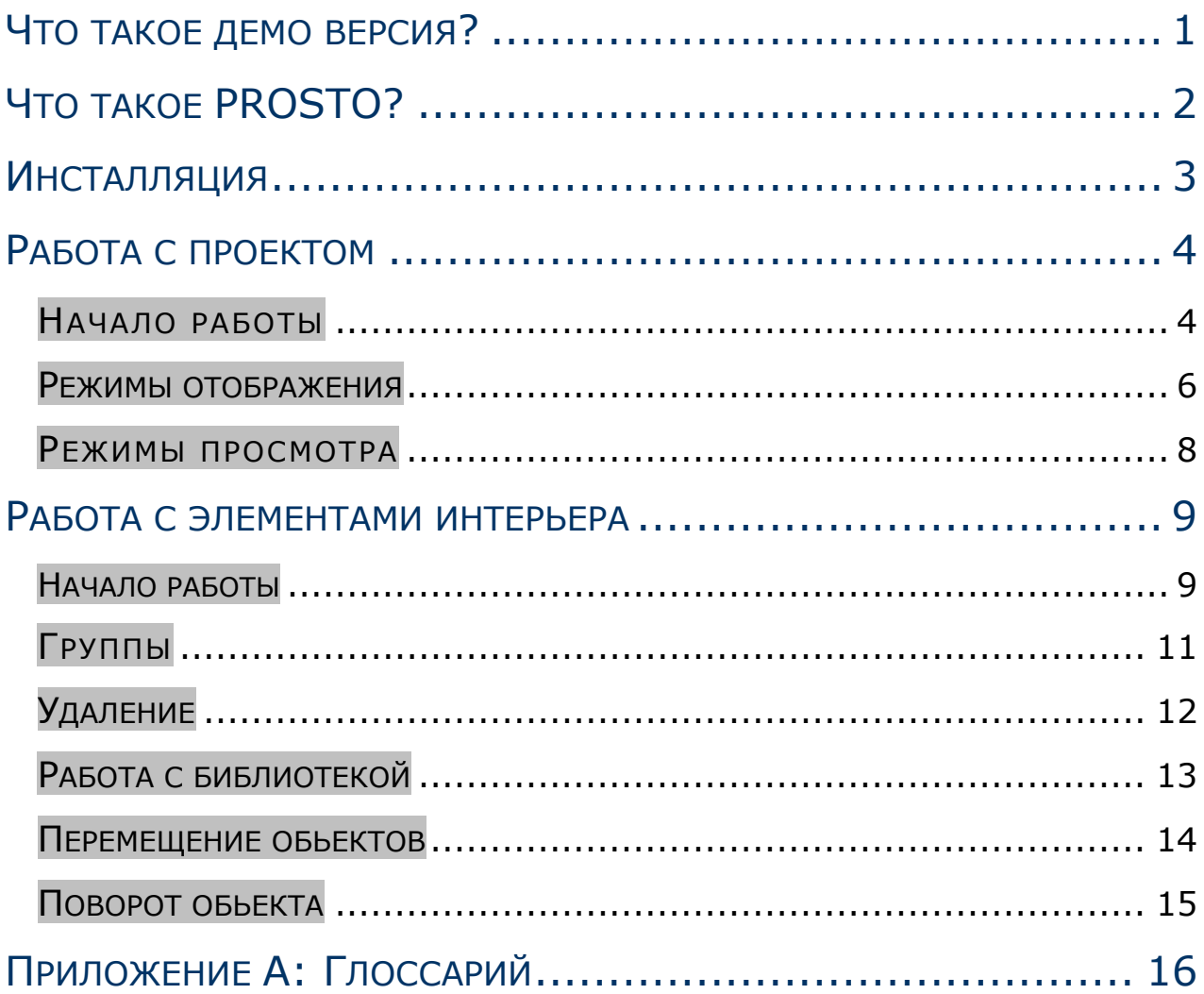

# <span id="page-2-0"></span>**ЧТО ТАКОЕ ДЕМО ВЕРСИЯ?**

- Демо версия, которую вы сейчас собираетесь использовать, не является конечной версией программного продукта PROSTO. При её использовании вы обнаружите отключенные опции (которыё функционируют лишь в коммерческих версиях программы) и опции, которые нуждаются в дальнейшей разработке и улучшении их функциональности. Данная программа разрабатывается в первую очередь основываясь на пожеланиях наших клиентов, поэтому мы заранее благодарим вас за замечания и пожелания.
- Программа PROSTO демо версии отличается от полной коммерческой версии ограниченной функциональностью. В демо версии:
	- недоступна печать;
	- недоступно сохранение проектов;
	- недоступно сохранение мебели и элементов в библиотеку;
	- недоступен экспорт в графический растровый файл;
	- недоступны расчеты и прайс-листы;

• уменьшено разрешение изображения материалов. Для заказчиков полной коммерческой версии PROSTO возможно создание новых библиотек элементов и мебели. Созданные библиотеки по желанию клиента не будут входить в комплект поставки программы другим клиентам.

# <span id="page-3-0"></span>**ЧТО ТАКОЕ PROSTO?**

PROSTO это программа, предназначенная для моделирования мебели и оформления помещений этой мебелью. PROSTO позволяет создавать объемные модели любой мебели и элементов оформления, располагать их в заранее созданном помещении, просматривать созданное в нескольких режимах отображения, в том числе и фотореалистическом, печатать и экспортировать в графический файл созданные сцены, вести прайс-листы, проводить расчеты по цене создаваемых проектов, печатать отчеты.

# <span id="page-4-0"></span>**ИНСТАЛЛЯЦИЯ**

Минимальная аппаратная конфигурация:

- PC с Pentium 100MHz;
- 32 MB RAM;
- CD-ROM дисковод;
- MS Windows 95;
- монитор в 256 цветов display (16 bit Hi color or 24 bit True color recommended);
- приблизительно 130MB свободного места на жестком диске (для полной установки);
- мышь;
- принтер (по желанию).

Можно запустить программу и на менее мощном компьютере, с меньшим количеством оперативной памяти, однако это приведет к медленной работе программы.

Оптимальная аппаратная конфигурация:

- РС с Celeron/PIII/PIV/Athlon XP 800МНz и выше;
- 128 MB RAM;
- CD-ROM дисковод;
- MS Windows 98/Millennium/NT 4/2002;
- монитор: 16 bit Hi color или 24 bit True color;
- приблизительно 130MB свободного дискового пространства (для полной установки);
- мышь;
- принтер (по желанию).

## <span id="page-5-0"></span>**РАБОТА С ПРОЕКТОМ**

### **НАЧАЛО РАБОТЫ**

- Сразу после загрузки программы появится окно «Добро пожаловать в программу PROSTO». Там можно выбрать следующие варианты действий:
	- Создать новый документ;
	- Открыть существующий;
	- Создать по шаблону;
	- Последний открытый;
- После открытия или создания проекта в рабочей области программы вы можете видеть красную сетку. Эта сетка представляет собой пределы помещения в трехмерном пространстве (по умолчанию всегда включается режим просмотра Перспектива), которое нужно обставить мебелью. Возможен просмотр помещения с разных ракурсов: для этого наведите курсор на сетку, нажмите левую кнопку мыши и, удерживая ее, вращайте помещение. Помещение можно рассматривать под разными углами, то есть через стены, пол, потолок. Сетка стены, через которую вы смотрите, пропадает, открывая полный обзор помещения. Возможно приближение или удаление от заданного места в рабочей области. Для этого нажмите правую кнопку мыши, и, удерживая ее, перемещайте мышь вверх или вниз для увеличения или уменьшения пропорций соответственно.
- Для дальнейшей работы полезно обратить ваше внимание на то, что большинство команд, используемых в меню,

отображены также и на панели инструментов. На панели инструментов они представлены значками. Использование кнопок на панели инструментов может увеличить скорость работы в три раза.

### **РЕЖИМЫ ОТОБРАЖЕНИЯ**

Просмотрите содержимое меню **"Вид"**:

Нажатием кнопки **"Каркас"** включается отображение элементов в формирующих линиях.

- Нажатием кнопки **"Набросок"** включается отображение элементов в формирующих поверхностях. При этом не попавшие в поле обзора линии и части элементов не видны.
- Нажатием кнопки **"Цвета"** включается отображение элементов в формирующих поверхностях. При этом не попавшие в поле обзора линии и части элементов не видны, а сами поверхности заливаются усредненным цветом текстуры этой поверхности.
- Нажатием кнопки **"Текстуры"** включается отображение элементов в формирующих поверхностях. При этом не попавшие в поле обзора линии и части элементов не видны, а сами поверхности заливаются текстурами.

Нажатием кнопки **"Контуры"** видимые ребра элементов очерчиваются черными линиями.

- Нажатием кнопки **"Полупрозрачность"** невидимые ребра элементов очерчиваются серыми, немного размытыми линиями и становятся видимыми сквозь заслоняющие их объекты.
- Нажатие кнопки **"Фото реалистическое отображение"** делает видимыми источники света (если таковые присутствуют в проекте), отображает тени от объектов.
- Включение режимов текстурирования и фотореалистического отображения могу сильно замедлять работу компьютера.

<span id="page-7-0"></span>

Используйте их лишь в конце работы над проектом. Если же ваш компьютер достаточно производителен, то можно работать при включенных режимах текстурирования и фотореалистического отображения.

Все выше описанные функции отображены на панели инструментов.

### <span id="page-9-0"></span>**РЕЖИМЫ ПРОСМОТРА**

В нижнем левом углу экрана находятся закладки следующих режимов осмотра помещения:

**Перспектива** – трехмерный осмотр;

**План** – осмотр сверху (двухмерный);

**Аксонометрия** – аксонометрическая проекция;

- **Северная стена** осмотр (двухмерный) элементов расположенных под данной стеной ;
- **Восточная стена** осмотр (двухмерный) элементов расположенных под данной стеной;
- **Южная стена** осмотр (двухмерный) элементов расположенных под данной стеной;
- **Западная стена** осмотр (двухмерный) элементов расположенных под данной стеной;
- Наилучше использовать их со следующими режимами отображения элементов: **«Контуры»** или **«Набросок»**.
- В каждом из перечисленных режимов можно уменьшать или увеличивать размер отображаемой области, используя правую кнопку мыши или аналогичные команды меню **«Вид»**. Также во всех режимах просмотра помещения можно редактировать все видимые элементы проекта. Также предусмотрена возможность просмотра размеров элементов в режимах **План**, **Стены**; для этого выберите **«Вид» «Размеры»**.

### <span id="page-10-0"></span>**РАБОТА С ЭЛЕМЕНТАМИ ИНТЕРЬЕРА**

### **НАЧАЛО РАБОТЫ**

- Щелкните по кнопке **"Открыть"**, находящейся в меню **"Файл"**, выберите проект из списка и нажмите **"Открыть"**. Проект загрузится в программу. Просмотрите проект под разными углами. Помните, чтобы повернуть помещение, курсор должен указывать на стену, а не на предмет интерьера. Заметьте, что при повороте помещения программа показывает только каркас элементов, находящихся внутри. При щелчке на любой предмет интерьера выбранный объект выделяется и отображается голубым цветом. До тех пор, пока вы не выберете иной предмет интерьера или не щелкнете по стене чтобы снять выделение, все операции будут происходить с выбранным предметом. Вы можете отменить любое действие нажатием кнопки **"Отменить"** из меню **"Правка"**; вы также можете возвратить отмененное действие нажатием клавиши **"Вернуть"** из того же меню. Программа предусматривает возможность отмены всех команд с начала работы над проектом.
- Подведите курсор к границе выделения. При появлении  $\sqrt[n+1]{t}$  вы сможете перемещать элемент по комнате. Чтобы переместить элемент в нужном направлении, нужно выбрать ракурс, перпендикулярный перемещению. На стенах появляются голубые четырехугольники ортогональные проекции выбранного объекта. Они помогают лучше оценить ориентацию предмета в

трехмерном пространстве. Подведите курсор к одному из восьми черных квадратов, расположенных по периметру элемента. Курсор приобретает следующий вид  $\overline{ }$  . Теперь вы можете изменить размеры элемента. При этом в правом нижнем углу окна вы можете видеть размеры элемента и координаты расположения курсора. Для того, чтобы выбранный вами объект отобразился в центре рабочей области, щелкните по кнопке **"Центр"** меню **«Вид»** (объект должен быть предварительно выделенным).

Указатели выделения при изменении угла обзора перемещаются на ближайшую к вам плоскость выбранного объекта.

### <span id="page-12-0"></span>**ГРУППЫ**

- Готовый образец мебели это объект, который состоит из сгруппированных элементов, то есть все элементы объекта принадлежат к одной группе. Все действия с элементом объекта распространяются на весь объект. Поэтому при выделении отдельного элемента объекта выделяется весь сгруппированный объект. Для работы с отдельным элементом группы (изменения только его цвета, позиции и т.д.) надо разгруппировать ее. Для этого выделите группу и нажмите **"Разгруппировать"** из меню **"Правка"**. Теперь можно снять выделение объекта, и затем выделить требуемый элемент группы и редактировать его.
- Для объединения нескольких элементов в группу примените множественное выделение: выделяйте элемент один за другим удерживая клавишу **Shift**, при этом курсор примет вид  $\frac{\mathbb{R}^2}{4}$ , после этого щелкните правой кнопкой мыши по выделенной области и выберите **"Сгруппировать**" из контекстного меню.

# <span id="page-13-0"></span>**УДАЛЕНИЕ**

Чтобы удалить объект можете использовать три возможности: выделите элемент и нажмите **Delete** на клавиатуре; выделите элемент и выберите **"Удалить"** меню **"Правка"**; выделите элемент и, щелкнув правой кнопкой мыши, выберите из контекстного меню **"Удалить"**.

Любое действие можно отменить командой **"Отменить"** меню **"Правка"**.

### <span id="page-14-0"></span>**РАБОТА С БИБЛИОТЕКОЙ**

- Выберите пункт меню **«Инструменты» «Библиотека мебели»** - загрузится окно библиотеки мебели. Чтобы добавить предмет из библиотеки в проект, надо навести на него курсор, затем, нажав и удерживая левую кнопку мыши, перетащить нужный предмет в рабочую область проекта или просто щелкнуть по нему дважды.
- Библиотека также содержит большую коллекцию материалов и текстур которые можно применять для оформления помещения, изменения материала конкретного елемента или предмета интерьера. Для заливки помещения какойлибо текстурой или цветом необходимо открыть библиотеку материалов: **«Инструменты» «Библиотека материалов»**, выбрать понравившуюся текстуру и перетащить ее на стену, которую вы хотите залить. Для заливки элемента используйте такую же схему. Если вы хотите залить группу, тогда выделите ее и затем дважды щелкните по текстуре которой хотите залить группу. Если же вас интересует элемент внутри группы, то его надо выделить при помощи выделения внутри. <sup>« Этот</sup> инструмент можно найти на панели инструментов под названием «Выделить внутри». Далее действия аналогичны заливке целого элемента.
- Необходимо напомнить, что в демо версии отсутствует возможность сохранения вновь созданого обьекта в бибилиотеку.

### <span id="page-15-0"></span>**ПЕРЕМЕЩЕНИЕ ОБЬЕКТОВ**

- Объекты в проекте можно перемещать как при помощи мыши на произвольные расстояния, так и при помощи встроенных функций меню **«Элемент» «Передвинуть»**: **«Вверх» / «Вниз», «Вправо» / «Влево», «Вперед» / «Назад»**. Эти функции передвигают элемент по указанным направлениям вдоль координатных осей трехмерного пространства до стены или до первого препятствия.
- Для двух и более выделенных элементов действуют также функции «Элемент» «Выровнять»: «По верхней грани», «По нижней грани», «По правой грани», «По левой грани», «По лицевой грани», «По тыльной грани». Они располагают все выделенные элементы на уровне елемента самого близкого к указаному направлению.

# <span id="page-16-0"></span>**ПОВОРОТ ОБЬЕКТА**

Вы можете повернуть любой элемент либо группу на произвольный угол по координатным осям X, Y, Z. Выделите элемент и выбирите «Элемент» «Вращение», в появившемся окне выбирите направление поворота и его угол, щелкните «Вращать». При повторном щелчке элемент поворачивается снова и т.д.

# <span id="page-17-0"></span>**ПРИЛОЖЕНИЕ А: ГЛОССАРИЙ**

- **щелчок** наведите курсор на объект, быстро нажмите и отпустите кнопку мыши; существует два вида щелчкаправой и левой кнопкой мыши. Если написано только слово "щелчок", то подразумевается щелчок левой кнопкой мыши;
- **двойной щелчок** дважды щелкните левой кнопкой мыши; курсор не должен двигаться между щелчками;
- **перетаскивание** наведите курсор на объект, нажмите и удерживайте нужную кнопку мыши, переместите мышь, не отпуская кнопку; при перетаскивании можно использовать как правую, так и левую кнопку мыши. Перетаскивание с использованием клавиши **Shift** означает перетаскивание с одновременным удерживанием нажатой клавиши **Shift**.
- **заливка** действие, когда элемент закрашивают цветом или текстурой.